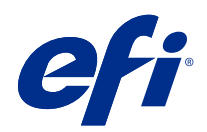

# Fiery Driver Configurator

© 2022 Electronics For Imaging, Inc. The information in this publication is covered under Legal Notices for this product.

8 July 2022

### **Contents**

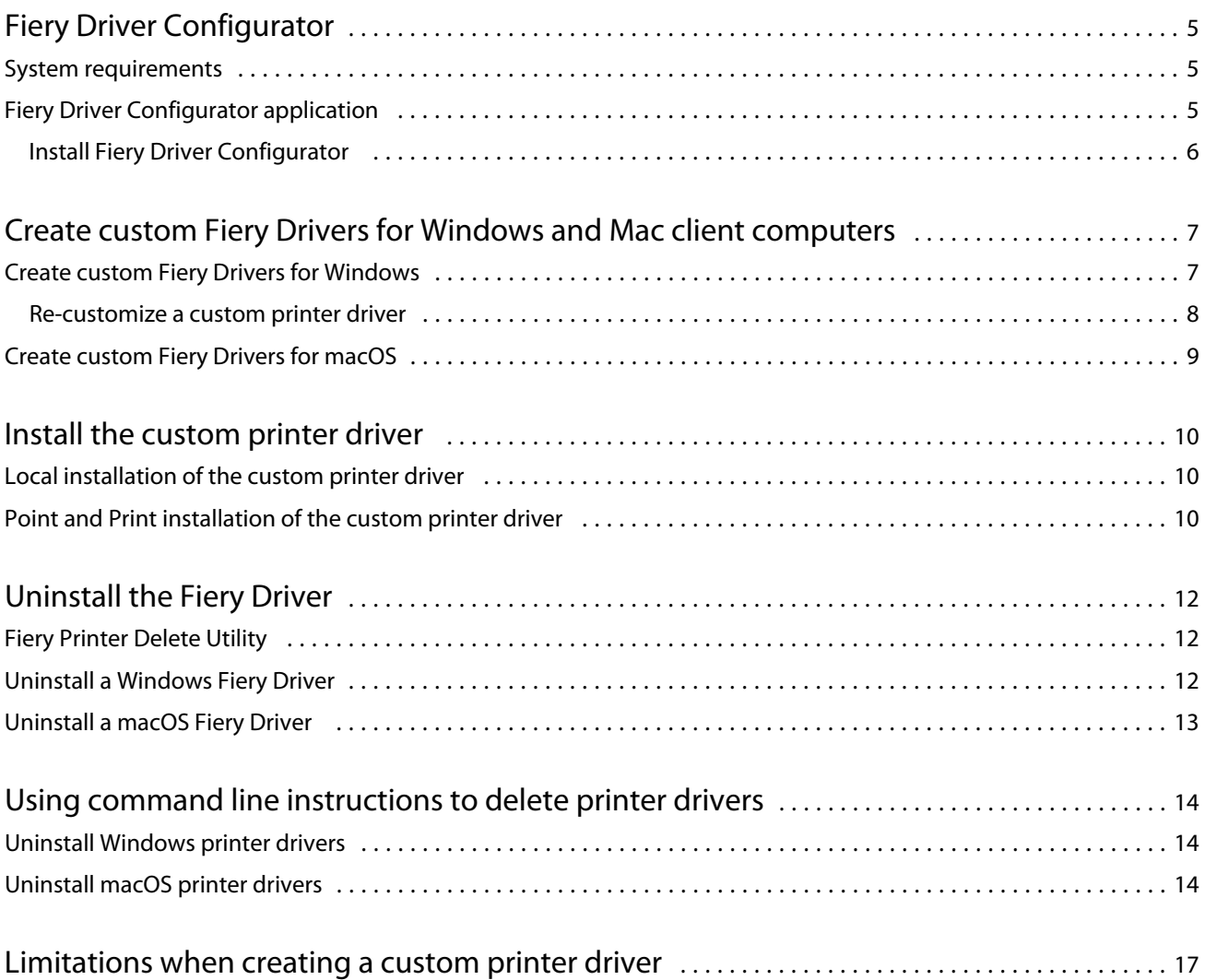

## <span id="page-4-0"></span>Fiery Driver Configurator

The Fiery Driver Configurator is a standalone Windows application that allows an administrator to create custom Fiery PS Drivers for Windows client computers.

By saving the configuration file from the Windows Fiery Driver Configurator and then using the companion macOS Fiery Driver Configurator, a macOS print driver package can be created.

The Fiery Driver Configurator essentially creates a simplified printer driver, for example to meet the needs of a particular group or business unit within a company.

The administrator can show/hide and lock/unlock features and set default settings for the print options.

When you are creating a customized Fiery Driver for Windows, you can also create the same customized Fiery Driver for macOS.

### System requirements

The Fiery Driver Configurator has minimum requirements for operating systems and Fiery Driver support.

You can install the Fiery Driver Configurator on the following operating systems:

- **•** Windows 11
- **•** Windows 10
- **•** Windows 8.1
- **•** Windows 8
- **•** Windows 7
- **•** Windows Server 2008
- **•** Windows Server 2012
- **•** Windows Server 2012 R2
- **•** Windows Server 2016
- **•** Windows Server 2019
- **•** Windows Server 2022
- **•** Mac OS X v10.7 and later

Fiery Driver v4.8 and later is supported.

For a list of supported Fiery Driver Configurator compatible Fiery PS Drivers, go to [EFI Printer Drivers](http://www.efi.com/support-and-downloads/download-center/).

### <span id="page-5-0"></span>Fiery Driver Configurator application

The Fiery Driver Configurator application can be installed on Windows and Mac client computers.

#### **Install Fiery Driver Configurator**

You can install the Fiery Driver Configurator locally to create custom Fiery Drivers on a Windows or Mac client computer.

The Fiery Driver Configurator can be downloaded from the EFI Support website.

- **1** Go to [Support & Downloads.](http://www.efi.com/support-and-downloads/downloads/)
- **2** In the Fiery Products section, click Fiery Drivers and Utilities.
- **3** You must register before you can download the system software update and documentation. Click Submit to submit your registration information.
- **4** Click the Application Software and Tools tab in the Download Center.
- **5** Select Fiery Driver from the Select Software list, select Fiery Driver Configurator from the Select Version list, and click Find.
- **6** Click Download for your supported operating system (Windows or Mac).
- **7** Click Accept to agree to the terms of the license agreement.
- **8** Double-click the downloaded .exe (Windows) or .dmg (Mac) file and follow the on-screen instructions.

7

## <span id="page-6-0"></span>Create custom Fiery Drivers for Windows and Mac client computers

You can create custom Fiery Drivers with the Fiery Driver Configurator for both Windows and Mac client computers.

### Create custom Fiery Drivers for Windows

You can create custom Fiery Drivers for Windows client computers.

- **1** To open the application, go to Start > All Programs > Fiery > Fiery Driver Configurator and click Fiery Driver Configurator.
- **2** Click Browse to browse to the location of the folder where the Fiery Driver installer is located. Select the oemsetup.inf file to continue.
- **3** To connect to a Fiery server on the network, click the Connect to Fiery Server for better results check box, and then click Connect to locate the Fiery server (if available).

When you choose to connect to the Fiery server, the Fiery Driver Configurator shows the installed options on the printer (such as finishers and option packages) that can be customized, and also features that rely on two-way communication. If a Fiery server is not connected, then the items cannot be customized.

**4** Click Edit to customize the printer driver. The Job Properties window appears. The available printer driver options are shown with added icons that allow you to lock or unlock, or show or hide items and tabs.

**Note:** It is recommended to hide any options not being used to simplify the custom printer driver.

- **5** Do the following to customize the tabs, print options, and set the default settings.
	- **•** Select a tab and click Lock Tab or Hide Tab.
		- **•** When a tab is locked, it is visible in the printer driver but the user cannot change it.
		- **•** When a tab is hidden, it is not shown in the printer driver.

8

- <span id="page-7-0"></span>**•** For each print option or print option category on a tab, you can Lock/Unlock and Hide/Unhide by clicking the appropriate icon next to the print option, as well as selecting the default setting.
	- **•** When a print option is locked, the user cannot change it in the printer driver. When a print option is hidden, it is not shown in the printer driver.
	- **•** If you specify a default setting, you can lock it so that it is always turned on and cannot be changed by the user.
- **•** After you make your selections, click OK.

Click Reset to return to the factory default driver tabs, print options, and settings.

**Note:** The Quick Access tab cannot be customized and does not have the Lock Tab or Hide Tab buttons.

- **6** Browse to a location to save the Fiery Driver package.
- **7** Select the Save customization file for Mac driver check box to create the .xml file to customize the Fiery Driver for Mac client computers.
- **8** Click Save to save and export the custom Fiery Driver for Windows.

The custom Windows printer driver can be installed with setup.exe. It can also be configured as a shared printer driver from a Windows server. The client computer can connect to the Windows-based server by using Point and Print.

#### **Re-customize a custom printer driver**

The Fiery Driver Configurator allows customization of a previously customized printer driver.

**Note:** You can only customize a previously customized Windows printer driver.

- **1** To open the application, go to Start > All Programs > Fiery > Fiery Driver Configurator and click Fiery Driver Configurator.
- **2** Click Browse to browse to the location of the folder where the Fiery Driver that was previously customized using the Fiery Driver Configurator is located. Select the oemsetup.inf file to continue.
- **3** To connect to a Fiery server on the network, click the Connect to Fiery Server for better results check box, and then click Connect to locate the Fiery server (if available).

When you choose to connect to the Fiery server, the Fiery Driver Configurator shows the installed options on the printer (such as finishers and option packages) that can be customized, and also features that rely on two-way communication. If a Fiery server is not connected, then the items cannot be customized.

- **4** Click Edit to customize the previously customized printer driver. The Job Properties dialog box appears. All the previously customized settings can be viewed and changed per the new customization requirement. The available printer driver options are shown with added icons that allow you to lock or unlock, or show or hide items and tabs.
- **5** Do the following to customize the tabs, print options, and set the default settings:
	- **•** Select a tab and click Lock Tab or Hide Tab.
		- **•** When a tab is locked, it is visible in the printer driver but the user cannot change it.
		- **•** When a tab is hidden, it is not shown in the printer driver.

9

- <span id="page-8-0"></span>**•** For each print option or print option category on a tab, you have the ability to Lock/Unlock and Hide/Unhide by clicking the appropriate icon next to the print option, as well as selecting the default setting.
	- **•** When a print option is locked, the user cannot change it in the printer driver. When a print option is hidden, it is not shown in the printer driver.
	- **•** If you specify a default setting, you can lock it so that it is always turned on and cannot be changed by the user.
- **•** After you make your selections, click OK.

Click Reset to return to the factory default driver tabs, print options, and settings.

- **6** Browse to a location to save the Fiery Driver package.
- **7** Select the Save customization file for Mac driver check box to create the .xml file to customize the Fiery Driver for Mac client computers.
- **8** Specify a new location to save the re-customized printer driver. By specifying a new location, you maintain the original customized printer driver and the newly customized printer driver as unique instances.
- **9** Click Save to save and export the custom Fiery Driver for Windows.

The custom printer driver can be installed with setup.exe. It can also be configured as a shared printer driver from a Windows server. The client computer can connect to the Windows-based server by using Point and Print.

### Create custom Fiery Drivers for macOS

You can create custom Fiery Drivers for Mac client computers.

- **1** Open the Applications > Fiery > Fiery Driver Configurator folder, and double-click the Fiery Driver Configurator icon.
- **2** Click Browse to browse to the location of the configuration .xml file that was created from the Fiery Driver Configurator on Windows for Mac client computers.
- **3** Browse to the location for the Fiery Printer Driver.pkg to customize for the macOS printer driver. The default location for the Fiery Printer Driver.pkg is the location for the .xml file in step 2 on page 9. If the Fiery Printer Driver.pkg is not in that folder then you must browse to the folder. The Desktop is the default location for the Fiery Printer Driver.pkg.
- **4** Browse to a location to save the new customized printer driver. The Desktop is the default location but you can select another folder.
- **5** Click Configure to save and export the custom macOS Fiery Driver.

The Fiery Printer Driver\_N.pkg will be saved to the selected folder, where 'N' is a number should there be multiple Fiery Printer Driver packages available on the computer.

The custom printer driver can be installed just like any other Fiery Driver for macOS.

## <span id="page-9-0"></span>Install the custom printer driver

After the custom printer driver is created, you can install it on the client computer locally or with SMB printing.

### Local installation of the custom printer driver

After the custom printer driver is created, you can install it on the client computer locally.

Windows Fiery Drivers: Locate the Print Drivers N, where N is a number should there be multiple Fiery Driver installers available on the computer. To install custom Fiery Drivers, double-click setup.exe in the <Product name> \Print Drivers\Ps\_drvr folder, where 'Product name' is the Fiery server.

**Note:** Do not use the Windows Add Printer Wizard available from Control Panel Devices and Printers.

Mac OS Fiery Drivers: Locate the Fiery Printer Driver\_N.pkg, where N is a number should there be multiple Fiery Driver packages available on the computer. Double-click it and follow the on-screen instructions to install the printer driver.

### Point and Print installation of the custom printer driver

SMB printing (also known as Windows or WINS printing) allows you to install custom PostScript printer drivers on your Windows client computer with Point and Print.

When you install a custom printer driver using Point and Print and it is shared across 32 and 64-bit platforms, you need to install the non operating system/platform specific, also referred to as "non-native", driver first, and then the operating system/platform specific, also referred to as "native", driver on the Fiery server or system from where the Print queue is shared.

For example, when you are setting up a 64-bit Fiery server for Print queue sharing, the administrator must install the 32-bit (non-native) driver first, and then the 64-bit (native) driver.

Keep in mind the following when installing the custom printer driver on a Windows 64-bit computer:

- **•** If you want to setup sharing on a Windows Server 2012 R2 64-bit computer or on a Windows 8.1 64-bit computer, install the 32-bit driver on the Windows computer from Print Server properties, and then install the 64-bit driver through setup.exe of the customized driver package.
- **•** If you want to setup sharing on Windows 8.1 32-bit computer, install the 64-bit driver on it from Print Server properties, and then install the 32-bit driver through setup.exe of the customized driver package.
- **•** If you want to setup sharing on a Windows 7 64 bit computer, install the 32-bit driver by accessing its Print Server properties from a Windows XP 32-bit computer, and then install the 64-bit driver through setup.exe directly on the Windows 7 64-bit computer.
- **•** If you want to setup sharing on a Windows 7 32-bit computer, install the 64-bit driver by accessing its Print Server properties from a Windows XP 64-bit computer, and then install the 32-bit driver through setup.exe directly on the Windows 7 32-bit computer.

## <span id="page-11-0"></span>Uninstall the Fiery Driver

You can uninstall the Fiery Driver from a client computer.

The uninstall utilities can be installed and used locally from a client computer. You do not need to connect to the Fiery Driver before you use the software.

You can uninstall the Fiery Driver using the following methods depending on the operating system:

- **•** The Fiery Printer Delete Utility from a Windows client computer.
- **•** The Fiery Software Uninstaller utility from a Mac client computer.

### Fiery Printer Delete Utility

The Fiery Printer Delete Utility can be installed and used locally to uninstall Fiery Drivers from a Windows client computer. You do not need to connect to the Fiery server before you use the software.

The Printer Delete Utility must be installed on the Windows client computer to remove printer drivers.

The Fiery Printer Delete Utility can be downloaded from the EFI Support website.

- **1** Go to [Support & Downloads.](http://www.efi.com/support-and-downloads/downloads/)
- **2** In the Fiery Products section, click Fiery Drivers and Utilities.
- **3** You must register before you can download the system software update and documentation. Click Submit to submit your registration information.
- **4** Click the Application Software and Tools tab in the Download Center.
- **5** Select Fiery Driver from the Select Software list, choose Fiery Printer Delete Utility from the Select Version list, and click Find.
- **6** Locate FieryPrinterDeleteUtility.zip in the list of results and click Download.
- **7** Click Accept to agree to the terms of the license agreement.
- **8** Double-click the FieryPrinterDeleteUtility.exe and follow the on-screen instructions.

### <span id="page-12-0"></span>Uninstall a Windows Fiery Driver

The Windows Fiery Driver can be uninstalled with the Fiery Printer Delete Utility.

- **1** Click Start > All Programs > Fiery > Printer Delete Utility. The Printer Delete Utility window opens and shows all Fiery Drivers found on the computer are listed.
- **2** Do one of the following:
	- **•** To delete a printer, select the check box next to the printer name and click Delete the Selected Printers.
	- **•** To delete all of the installed printer drivers, select the Delete All Printer Drivers check box, and click OK.
- **3** When you finish deleting printer drivers, click Exit.

### Uninstall a macOS Fiery Driver

The macOS Fiery Driver can be uninstalled with the Fiery Software Uninstaller utility.

The Fiery Software Uninstaller utility must be installed on the Mac client computer.

- **1** Open the Applications folder and double-click the Fiery Software Uninstaller icon.
- **2** Click the Printers tab if it is not already selected.
- **3** Select a printer from the Installed Printers list.
- **4** Do one of the following:
	- **•** Click Remove Printer and Driver to remove the printer along with its printer driver files.

If you want to remove the printer and the associated printer driver files, you can select only one printer at a time.

**•** Click Remove Printer to remove the printer from the Installed Printers list only, but leave the printer driver files installed.

The utility can remove only printers that are not currently in use or open on the Dock.

**Note:** If more than one printer uses the same printer driver file, removing the printer driver file also removes all printers using that printer driver.

- **5** To confirm that you want to delete the printer, type the password for your Mac computer in the dialog box and click OK.
- **6** Click the Drivers tab to view the installed printer drivers.
- **7** Close the Fiery Software Uninstaller dialog box.

## <span id="page-13-0"></span>Using command line instructions to delete printer drivers

You can use command-line functions for removal of the printer and corresponding printer driver on Windows and macOS.

### Uninstall Windows printer drivers

You can use the Fiery Printer Delete Utility from the Command Prompt to remove a printer and corresponding printer driver with command-line functions on a Windows operating system.

The latest version of the Visual C++ Redistributable package must be installed on the computer where the Fiery Printer Delete Utility is running.

- **1** Install the Fiery Printer Delete Utility using WebTools.
	- a) Start your Internet or intranet browser and type the DNS name or IP address of the Fiery server.
	- b) Expand Software Downloads.
	- c) Click the Printer Drivers link under the Windows tab and follow the on-screen instructions to install.
	- d) Navigate to the local folder where the printer driver files were downloaded and double-click the Fiery Printer Delete Utility folder.
	- e) Double-click setup.exe and follow the on-screen instructions to install the utility.
- **2** Start Command Prompt as an administrator on your Windows system and navigate to the path where the Fiery Printer Delete Utility is installed.

It is installed in the \Program Files\Fiery\Applications3\PrinterDeleteUtility folder.

**3** Type the following command: **Start /wait Printer Delete Utility.exe** [options]

The [options] can be any of the following:

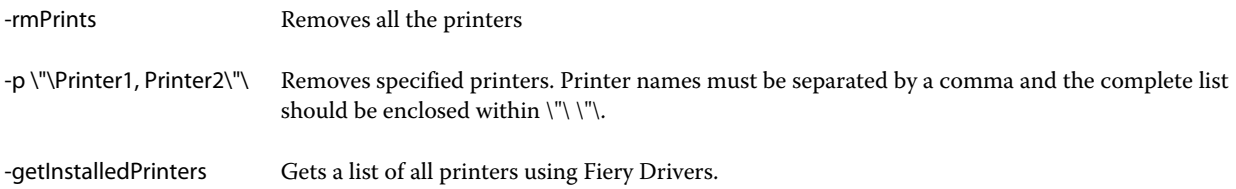

### Uninstall macOS printer drivers

You can use the Fiery Software Uninstaller from the Terminal application to remove a printer and corresponding printer driver with command-line functions on macOS.

During the uninstall process, the Fiery Software Uninstaller will not ask for any confirmation from the user, such as to close running applications or ask to retain preferences.

If an application is running, it will be closed and the uninstall will proceed without any confirmation from the user.

**1** Open the Terminal application.

#### **2** Type **sudo FSU -s CurrentUserName Flag**

Where CurrentUserName can be provided as **\"\$USER\"** or **`whoami`**. It is used to get the location of the user specific Library/Preferences folder.

Where FSU is /Fiery Software Uninstaller.app/Contents/MacOS/Fiery Software Uninstaller.

The [flags] can be any of the following:

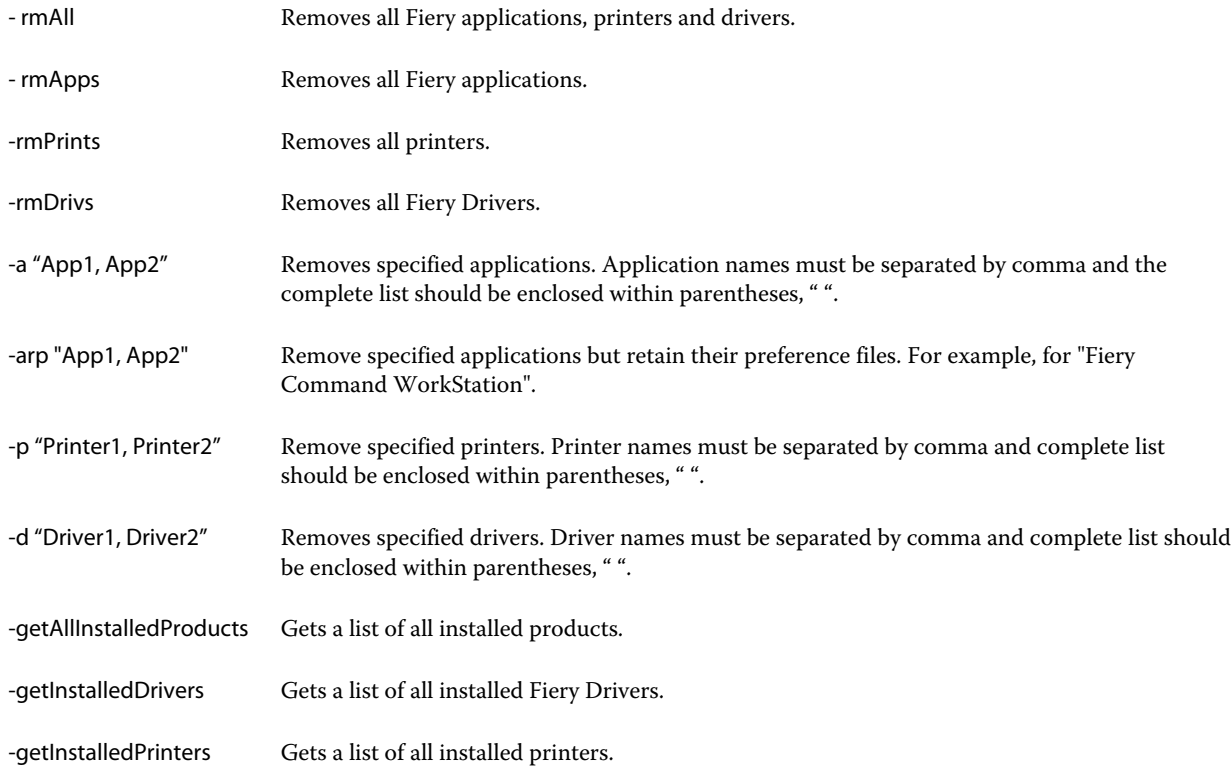

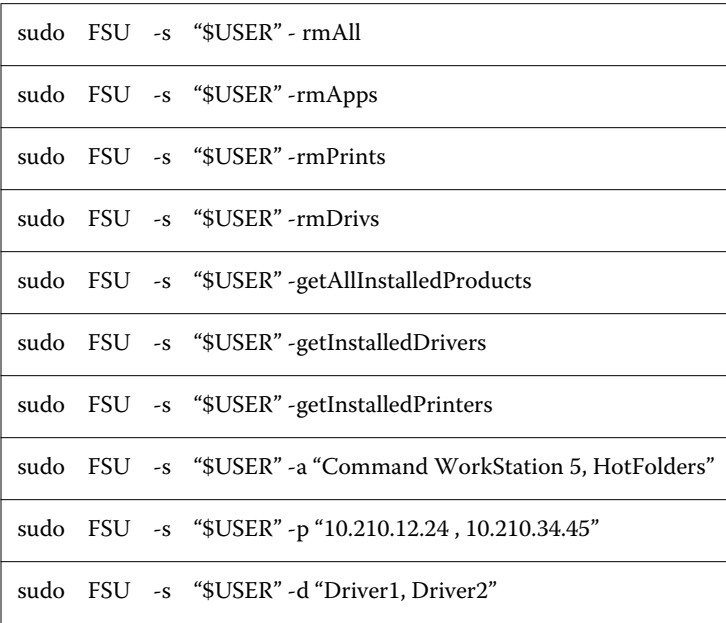

The following are examples of removing a printer driver with the Fiery Software Uninstaller command-line functions.

## <span id="page-16-0"></span>Limitations when creating a custom printer driver

#### There are limitations for custom printer drivers.

Advanced workflows, such as the following, cannot be customized:

- **•** Booklet Maker
- **•** Gangup layout
- **•** Advanced color settings
- **•** Specialty Color
- **•** User Authentication UI control will be disabled and have only the lock or hide functionality

The following are additional limitations for customized printer drivers :

- **•** If the Mixed media, Output paper size or Paper Catalog print options are hidden, it will result in a limited workflow from the customized printer driver for the Booklet Maker or Gangup layout workflow. Booklet Maker and Gangup cannot be edited.
- **•** Booklet and Gangup settings will show the respective settings as locked to user in customized printer driver along with Mixed Media, Paper Catalog and Output Paper size fields being displayed as locked.
- **•** The Document size print option is read-only and does not have lock or hide functionality
- **•** The Watermark print option will be disabled and have only the Lock Tab or Hide Tab functionality.
- **•** On a Fiery server with Fiery system software FS200/200 Pro and earlier, Basic Settings and Expert Settings in the Color tab will be unavailable or grayed out. However, the Color tab can be locked or hidden using the Lock Tab or Hide Tab for Color mode.
- **•** If the Watermark print option is the only UI control in the Stamping tab, then the entire tab must be locked or hidden to customize watermarks.

#### **Limitations of creating a custom printer driver for a Mac client computer**

The following controls cannot be customized for the macOS printer driver:

- **•** Document size
- **•** Orientation
- **•** Copies

#### **Limitations of the newly created custom printer driver**

- **•** Customized printer driver on a Mac computer will not have the Customize button in Quick Access.
- **•** If a Windows or macOS customized printer driver has the Copies print option set to a predefined value (for example 5), then the value of Copies may not be updated in the Print dialog box of the application.